# **Google Forms**

#### **Create and Edit Forms**

Forms are a useful tool to help you plan events, give students a quiz, or collect other information in an easy, streamlined way. A Google form is automatically connected to a spreadsheet with the same title. When you send a form to recipients, their responses will automatically be collected in that spreadsheet.

# Create and send a form

You can create and send a form from your Documents List or from any existing spreadsheet.

To create a form from your Drive:

- 1. Click on the red Create button, then Form.
- 2. A dialog box will appear. Type the title of your form, then click the theme you'd like to form to utilize.
- 3. Click the OK button.
- 4. In the form template that opens, under **Form Settings**, indicate whether you: require WDMCS login to view the form (makes the

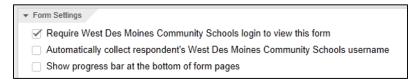

form secured and only for the district), automatically collect respondent's WDMCS username (It'll add that to the form) and/or show a progress bar.

#### **Helpful Hint:**

If you choose to not have WDMCS users log in, you'll be prompted with a **Do not require** sign-in? box, asking you if you're sure you want to do that.

Add any questions and options you'd like.

(see section heading Add items and questions to a form on the next page for more detail)

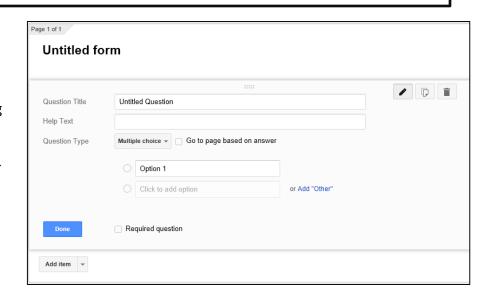

- 6. Click the blue **Done** button **Done** to save the question.
- 7. When you are done with your survey, you'll need to go to the **Confirmation Page** box at the bottom of the page. Indicate whether you want to: *show a link to submit another response*; *publish and show a link to the results of this form to all respondents*; and/or *allow responders to edit responses after submitting*.
- 8. Click the **Send form** Send form once you've completed your form in its entirety.

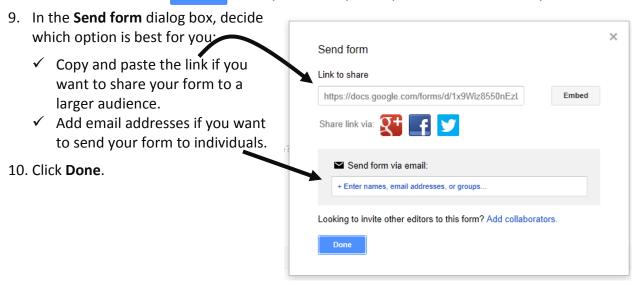

# Create a form from a Google spreadsheet:

- 1. While working with a spreadsheet, click **Insert** on the menu bar and then click on **Form**.
- A message will display at the top of the page notifying you that a new form has been created and the form dialog box will appear.

New form created. Add questions here. Dismiss

- 3. Click **Add questions here** to begin editing your form, or **Dismiss** to get rid of this message and continue editing your spreadsheet. (Note: If you dismiss this message, you can edit your form at any time by selecting the **Form** menu and clicking **Edit form**.)
- 4. After creating a form from a Google spreadsheet, you'll notice a new tab at the bottom of your spreadsheet labeled "Form responses." As you might have guessed, this is where responses to your form will be added.

#### Add items and questions to a form

You can add different types of questions to your forms by clicking **Form** in your spreadsheet and **Add item** at the top of the editing page. Here are some of the question types you can choose:

| Text            | respondents provide short answers                |
|-----------------|--------------------------------------------------|
| Paragraph text  | respondents provide longer answers               |
| Multiple choice | respondents select one option from among several |

| Checkboxes                | respondents select as many options as they'd like                       |
|---------------------------|-------------------------------------------------------------------------|
| Choose from a <b>List</b> | respondents select one option from a dropdown menu                      |
| Rating Scale              | respondents rank something along a scale of numbers (e.g., from 1 to 5) |
| Grid                      | respondents select a point from a two- dimensional grid                 |
| Date                      | respondents use a calendar picker to enter a date                       |
| Time                      | respondents select a time (either a time of day or a duration of time)  |

Clicking the **Add item** button - and not the arrow - will initially give you the default question type, **text**. Once you've added a question, you can change its type by selecting from the **Question type** menu.

#### Edit a form question

Here are some of the things you can do with your questions:

 Edit: to edit an existing question, just click the Edit button to the right of the question you want to edit.

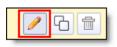

• **Delete**: to delete a question, click the **Delete** button to the right of the question you want to delete.

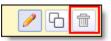

• **Duplicate**: to duplicate a question, click the **Duplicate** button to the right of the question you want to duplicate.

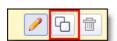

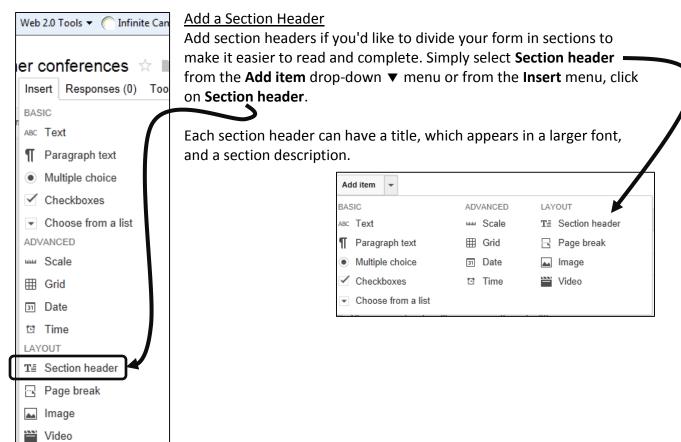

# Split questions into multiple pages

If you've created a long form, for example, and would like to make it easier for your respondents to fill it out, you can add page breaks. From the **Add item** drop-down menu, select **Page break**.

### **Helpful Hints**:

You can edit the **confirmation message** that people filling out your form will see after submitting their responses. Click the **More actions** drop-down menu at the *top-right* of the form, and select **Edit confirmation**.

If you've edited a form and need to send it again, click the **Edit and resend** button in the lower *left-hand* corner of the **Share** tab.

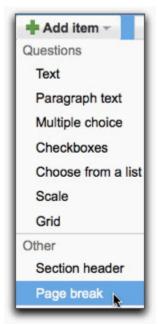

Notes: